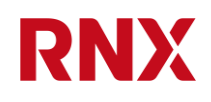

# UPDU RN3000 family web user manual

2022-10-27 / Revision: 2.7 / Author(s): IGIA / Public Page 1 of 23

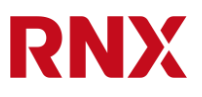

## <span id="page-1-0"></span>**0. Table of Contents**

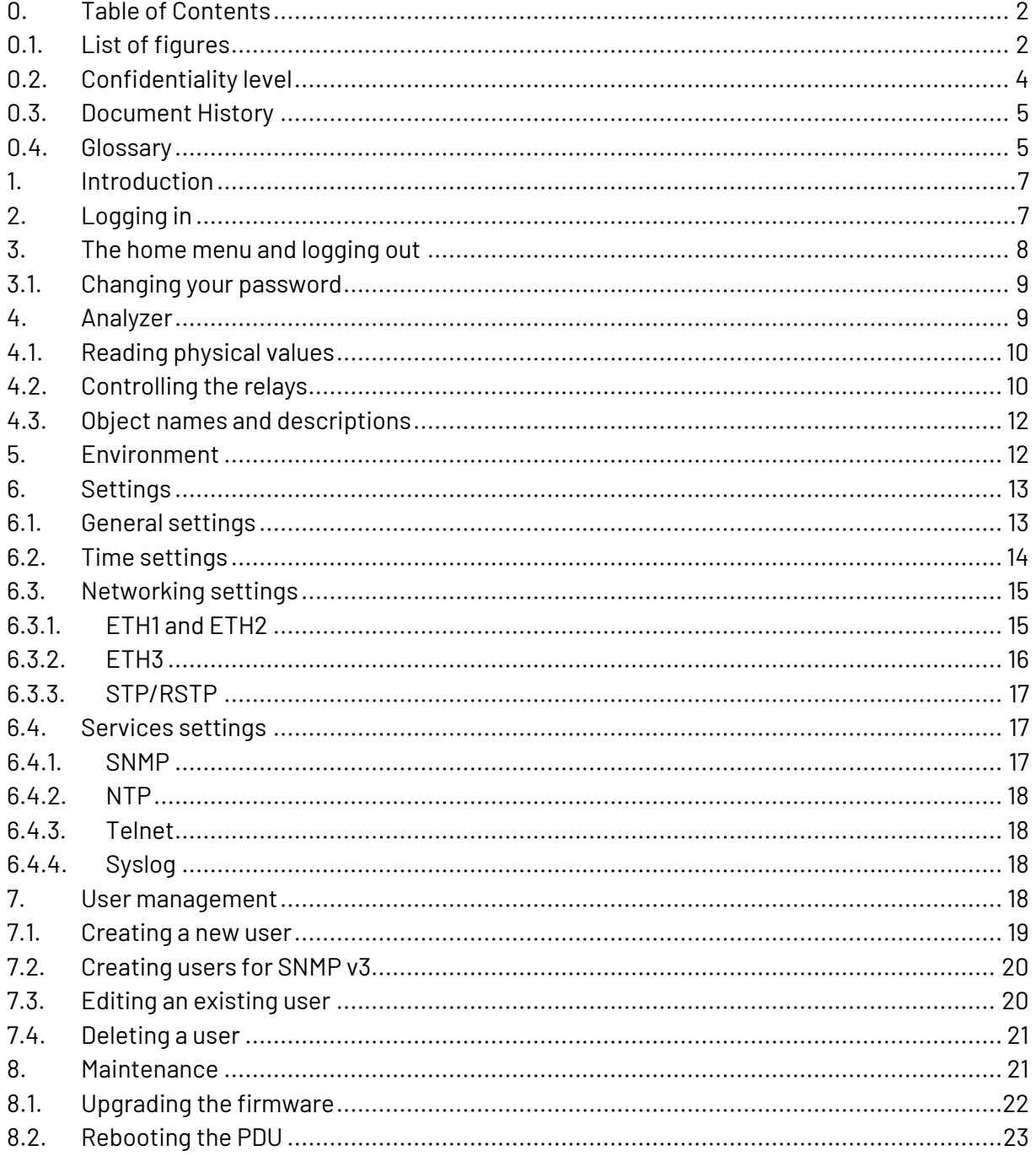

# <span id="page-1-1"></span>0.1. List of figures

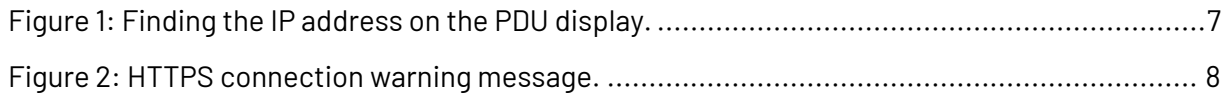

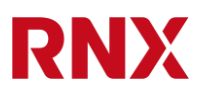

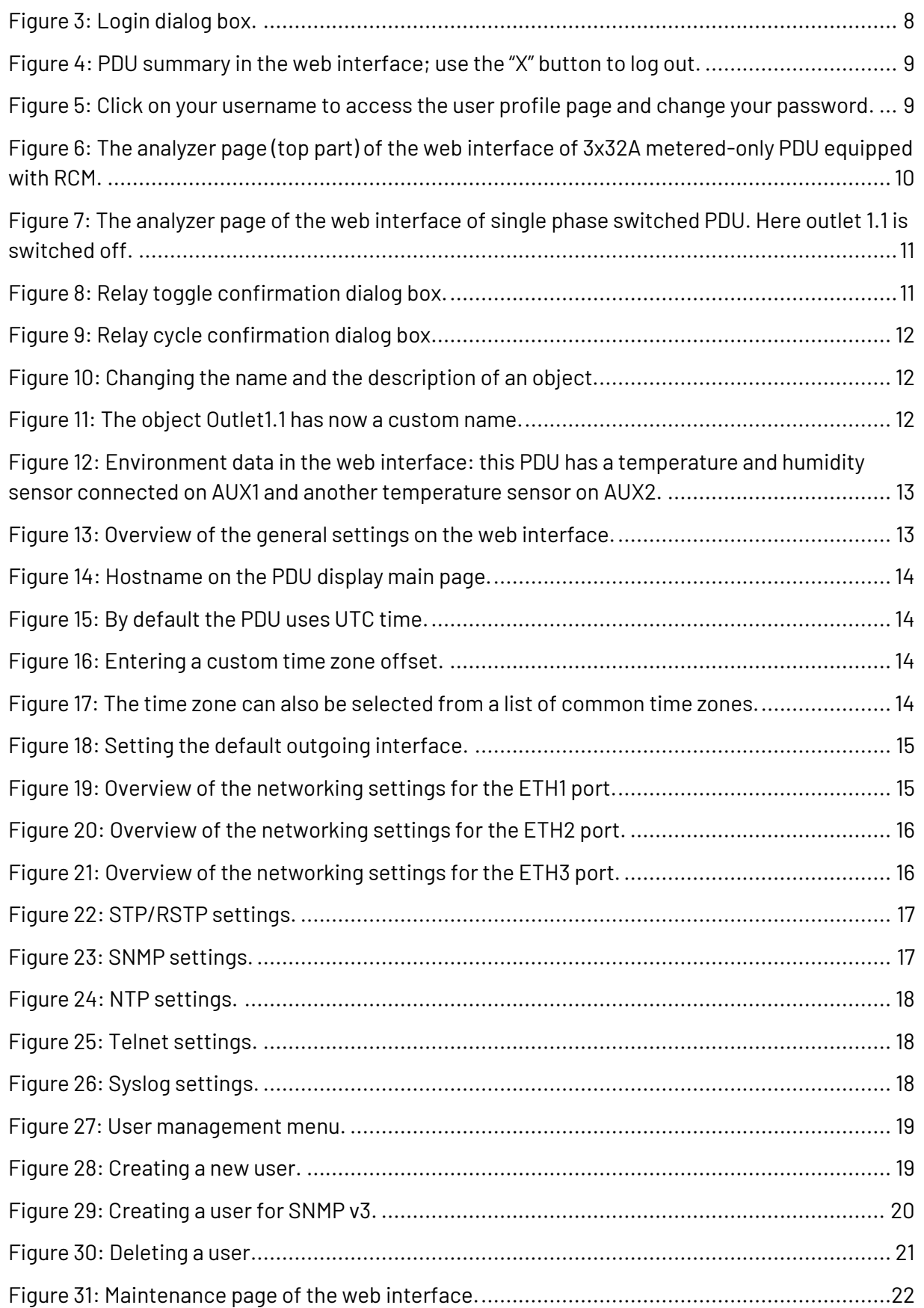

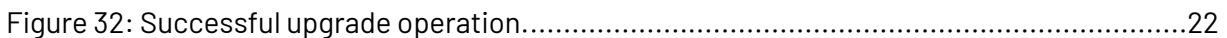

# <span id="page-3-0"></span>**0.2. Confidentiality level**

Public

## <span id="page-4-0"></span>**0.3.Document History**

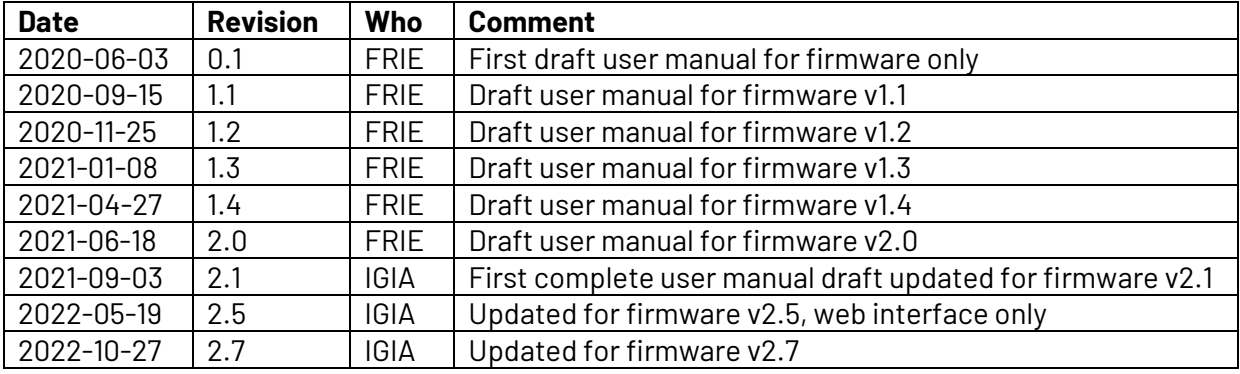

## <span id="page-4-1"></span>**0.4. Glossary**

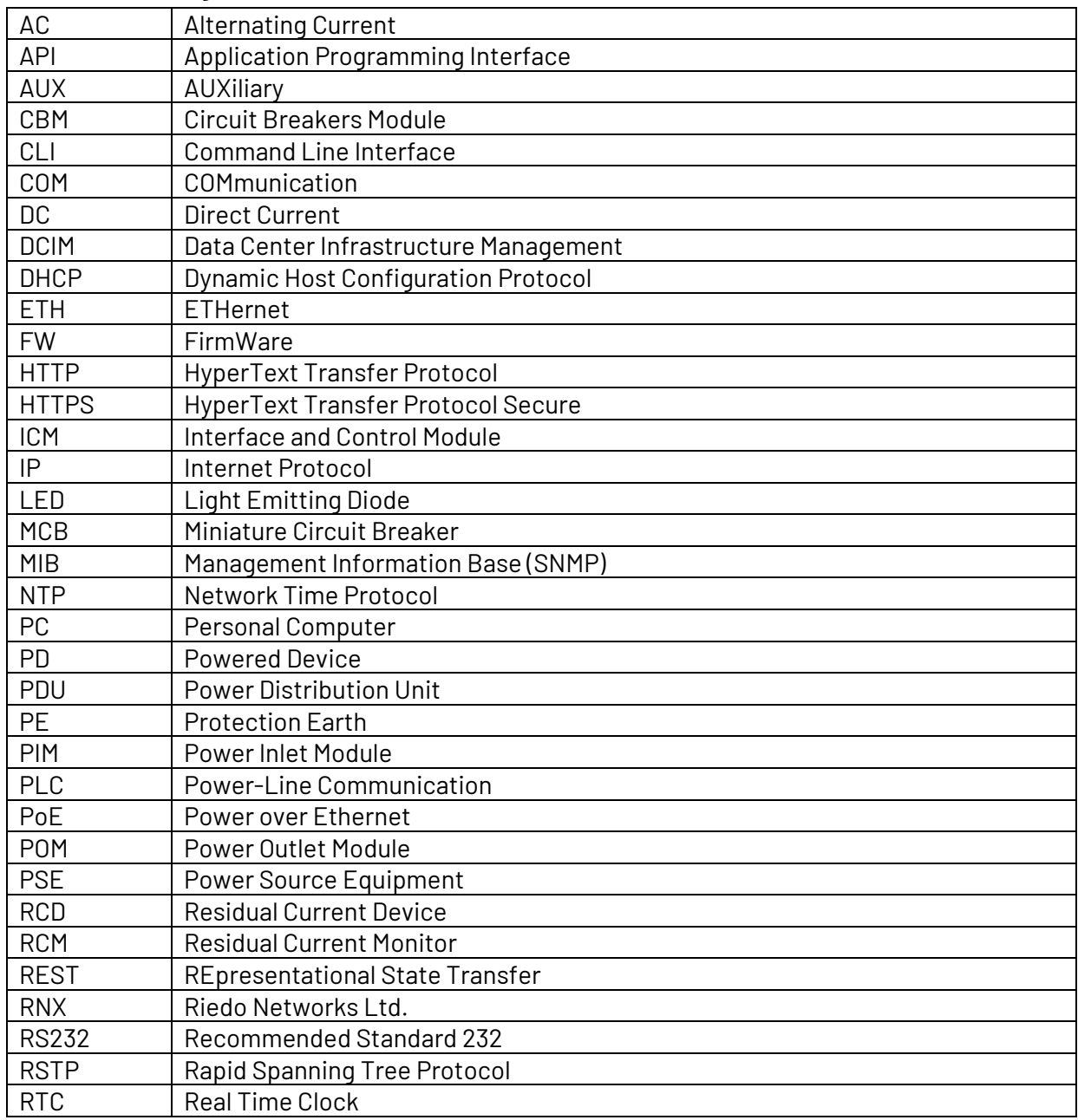

**RNX** 

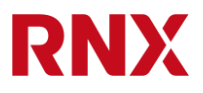

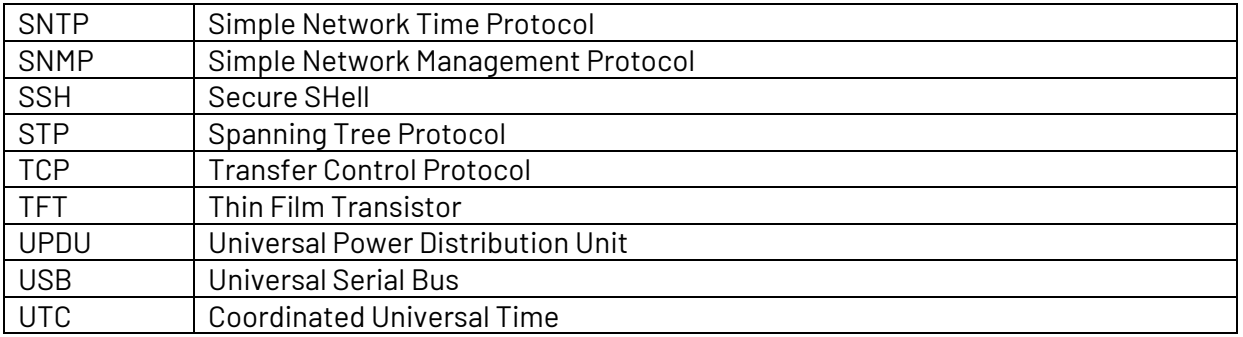

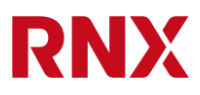

## <span id="page-6-0"></span>**1. Introduction**

Each PDU of the RN3000 family can be accessed, read and configured via a simple web interface and this document describes how to use this interface. Please refer to "UPDU RN3000 family hardware user manual" for a more general description of the product.

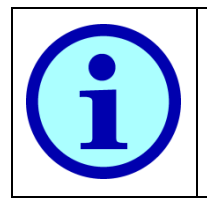

The web interface only contains the most common features of the product. More data and more options are available on the CLI. For more information on the CLI please refer to the "CLI reference manual".

# <span id="page-6-1"></span>**2. Logging in**

Connect the PDU to your Ethernet network by using any of the three ports ETH1, ETH2 or ETH3.

- By default, the UPDU is configured to get an IP address via DHCP.
- All Ethernet ports also support Auto-IP.

You can read the IP address of the corresponding port on the UPDU display by pressing the enter button  $\Box$  several times to reach the information page and then scroll with the arrow buttons  $\blacksquare$  antil the IP address is shown.

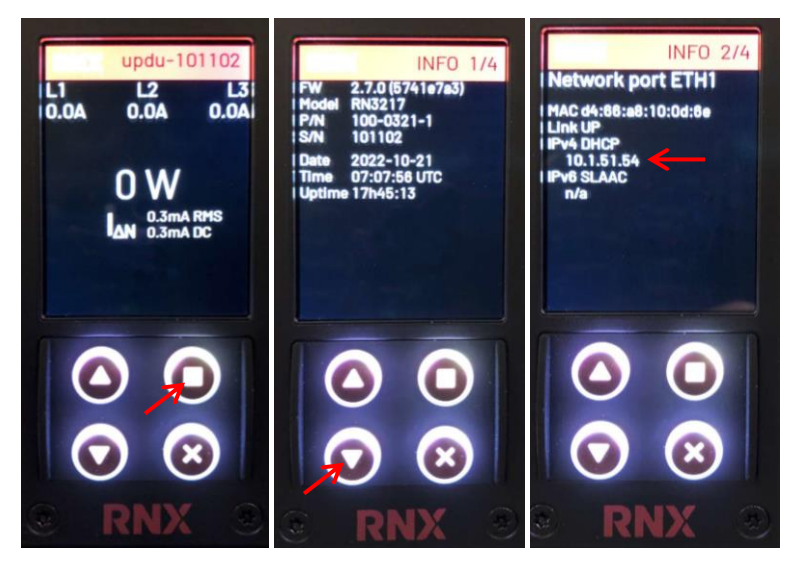

*Figure 1: Finding the IP address on the PDU display.*

<span id="page-6-2"></span>To connect to the PDU via the web interface open a web browser and type "https://" followed by the IP address you just got (e.g. "https://192.168.1.57").

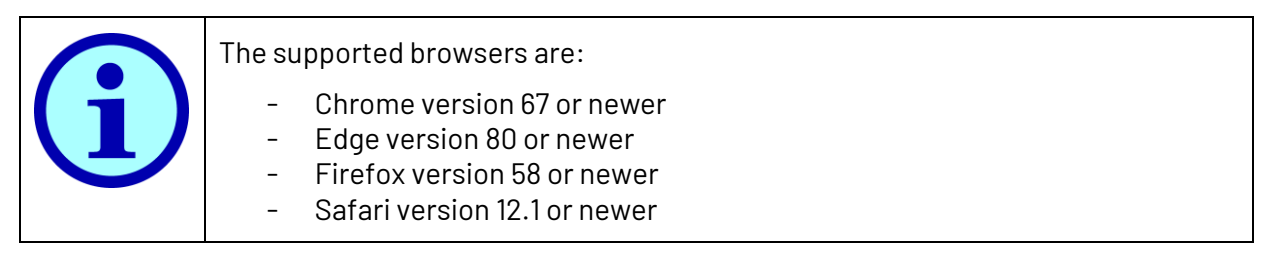

A warning window like the following one appears, but this depends on your browser and on your settings. This is normal and is because the HTTPS certificate cannot be verified for a local IP address.

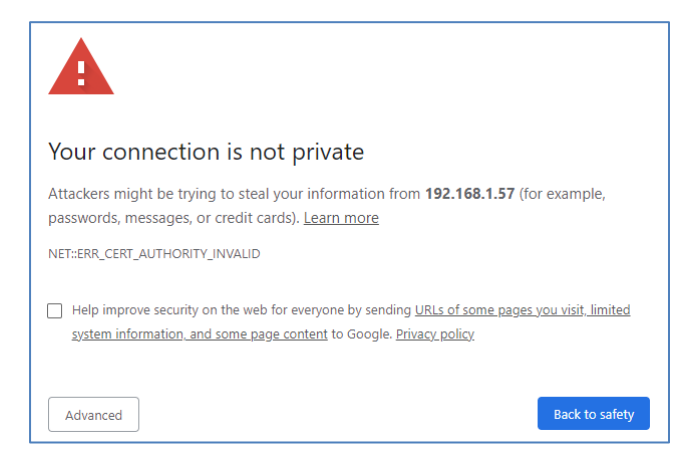

*Figure 2: HTTPS connection warning message.*

<span id="page-7-1"></span>Simply click on "Advanced" and then on "Proceed to …" (or something similar depending on your browser). You now have an HTTPS connection and a login screen appears:

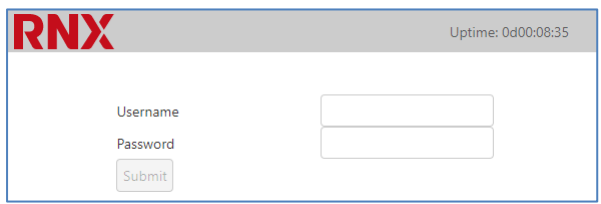

<span id="page-7-2"></span>*Figure 3: Login dialog box.*

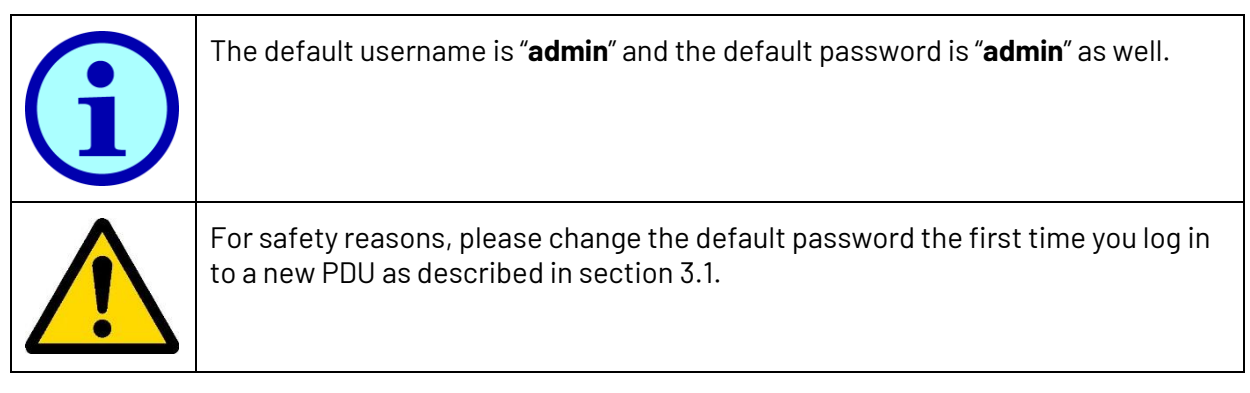

## <span id="page-7-0"></span>**3. The home menu and logging out**

Once logged in, on the left part of the screen you now have a menu showing all the available pages of the web interface.

In the homepage you can find the product model type, its serial number and its name.

To logout simply click on the "X" on the upper right corner of the page.

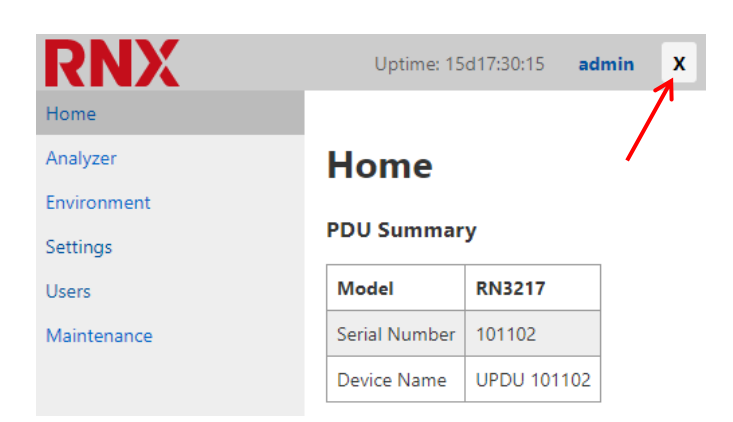

<span id="page-8-2"></span>*Figure 4: PDU summary in the web interface; use the "X" button to log out.*

## <span id="page-8-0"></span>**3.1. Changing your password**

By clicking on your login name on the upper right corner (in this case "admin") you can visualize your user profile and change the password by pressing the "Change" button. A dialog box will pop up asking for the old and new password.

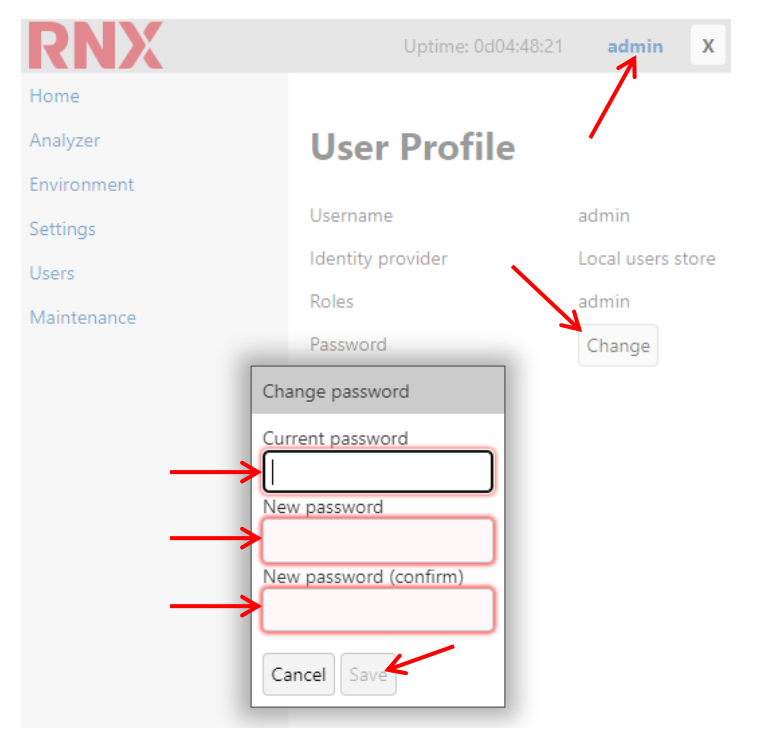

<span id="page-8-3"></span><span id="page-8-1"></span>*Figure 5: Click on your username to access the user profile page and change your password.*

## **4. Analyzer**

The analyzer page allows displaying real time measurements as taken by the PDU. The values are updated once a second.

The tables, their size and the values shown depend on the hardware configuration of the PDU.

### <span id="page-9-0"></span>**4.1. Reading physical values**

The following measurements are shown:

- At the inlet (total and per phase)
- For each POM (Power Outlet Module)
- For every outlet (if equipped)
- Status of every outlet (if equipped with relay)

If the UPDU is equipped with an RCM module (Residual Current Monitoring), the RCM AC and DC values are displayed in the inlet section.

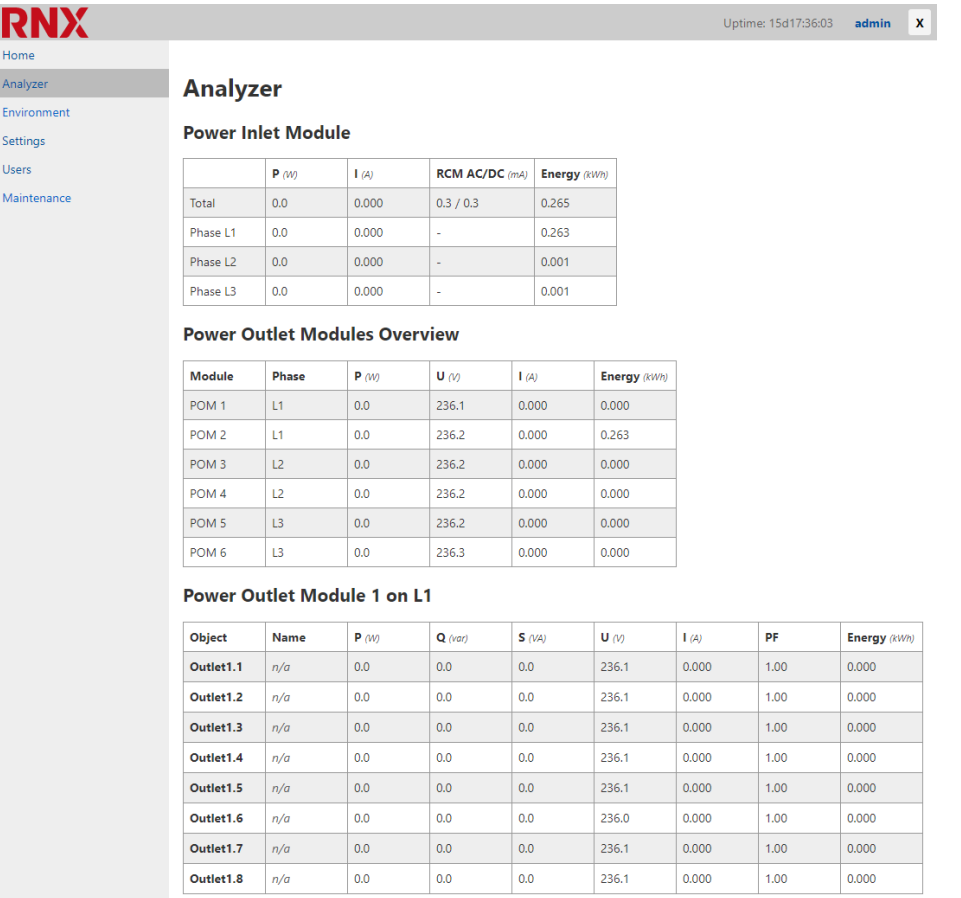

<span id="page-9-2"></span>*Figure 6: The analyzer page (top part) of the web interface of 3x32A metered-only PDU equipped with RCM.*

#### <span id="page-9-1"></span>**4.2. Controlling the relays**

If the PDU is equipped with relays, control buttons are shown on the right of the corresponding outlets.

**RNX** 

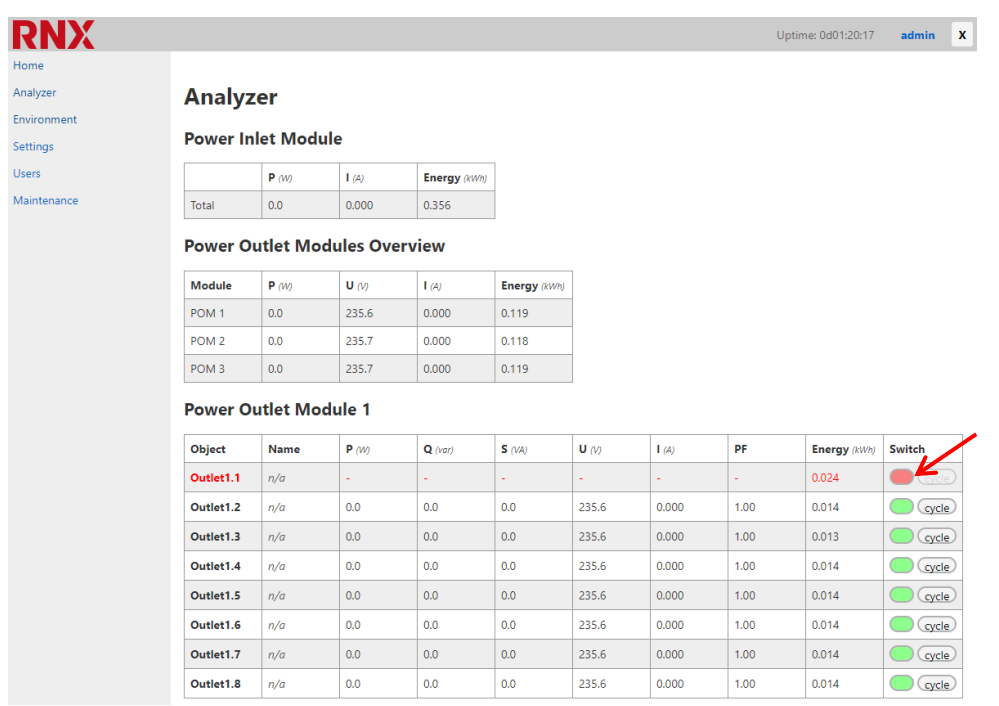

<span id="page-10-0"></span>*Figure 7: The analyzer page of the web interface of single phase switched PDU. Here outlet 1.1 is switched off.*

The outlets of a POM with outlet switching function can be individually switched on and off by clicking on the red or green button, provided that the user has enough privileges. If the button is red the outlet is off; if it's green it's on. A pop-up window asks for confirmation before the outlet is switched.

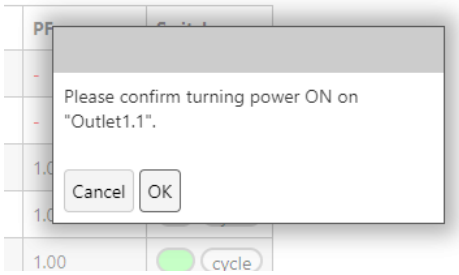

<span id="page-10-1"></span>*Figure 8: Relay toggle confirmation dialog box.*

Outlet can also be automatically cycled off and back on again in a few seconds to restart a load but avoiding getting locked out if that load is powering the connection you're using to connect to the PDU. Simply click on the cycle button: a popup will ask for confirmation, than the load will be switched off and automatically on again a few seconds later.

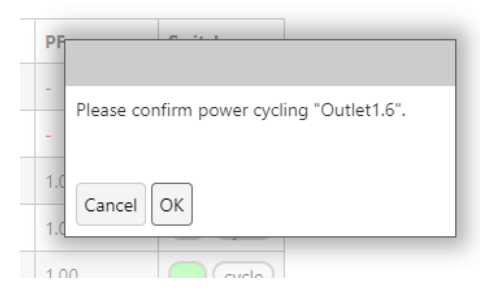

*Figure 9: Relay cycle confirmation dialog box.*

<span id="page-11-2"></span>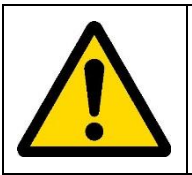

When remotely switching a relay, make sure that the load connected to the outlet being remotely switched on will not generate a dangerous situation, such as starting a dangerous machine.

## <span id="page-11-0"></span>**4.3. Object names and descriptions**

By clicking on the name of an object it's possible to edit it and to add a description. If no name has been set "n/a" is displayed.

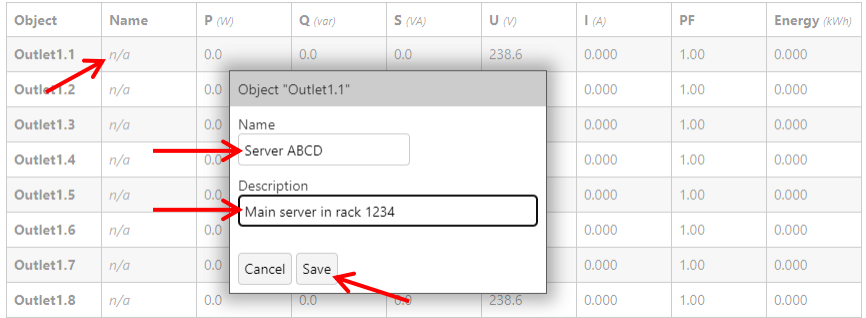

<span id="page-11-3"></span>*Figure 10: Changing the name and the description of an object.*

Ba hovering the mouse over the name the description is shown.

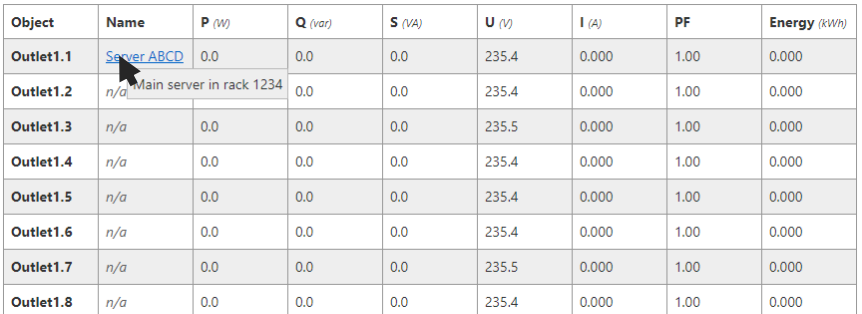

<span id="page-11-4"></span><span id="page-11-1"></span>*Figure 11: The object Outlet1.1 has now a custom name.*

# **5. Environment**

In the environment page, the temperature and humidity values are displayed according to the type of sensors connected to the AUX1 to AUX3 ports of the ICM.

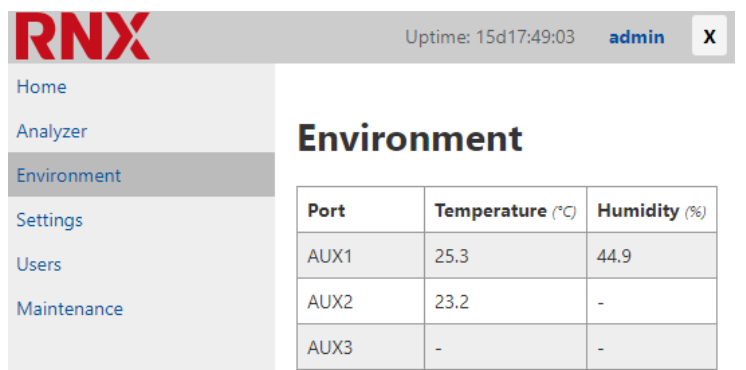

<span id="page-12-2"></span>*Figure 12: Environment data in the web interface: this PDU has a temperature and humidity sensor connected on AUX1 and another temperature sensor on AUX2.*

## <span id="page-12-0"></span>**6. Settings**

Many settings can be directly configured in the "settings" page. These are the most common ones. More settings are available in the CLI.

## <span id="page-12-1"></span>**6.1. General settings**

On the general settings you can set the PDU device name and hostname.

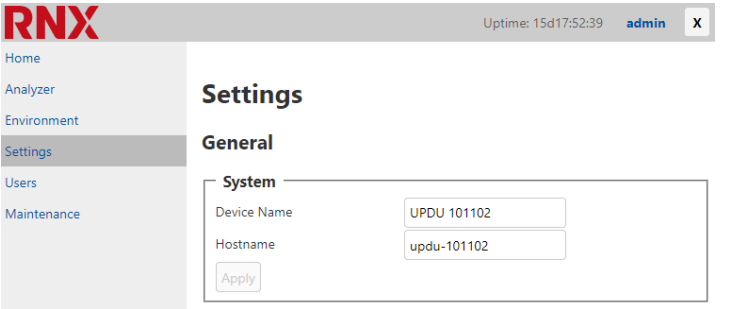

<span id="page-12-3"></span>*Figure 13: Overview of the general settings on the web interface.*

The hostname also appears on the PDU display main page.

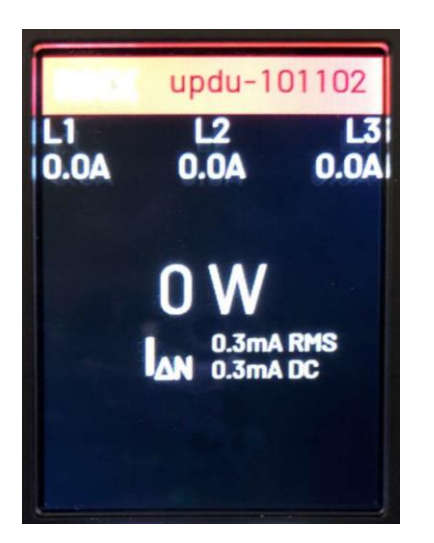

*Figure 14: Hostname on the PDU display main page.*

## <span id="page-13-1"></span><span id="page-13-0"></span>**6.2.Time settings**

By default the PDU is configured to use UTC time. But it's possible to select a local time zone either by entering a custom offset or by selecting a time zone from a list.

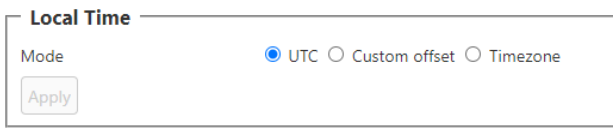

<span id="page-13-2"></span>*Figure 15: By default the PDU uses UTC time.*

By selection a custom offset it's possible to directly enter the offset in hours and minutes. Make sure you enter both hours and minutes separated by a colon, e.g. "+7:00".

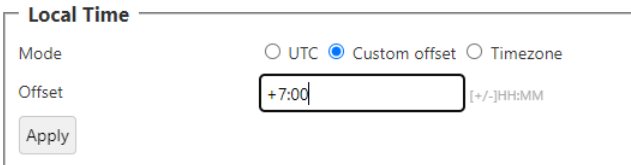

<span id="page-13-3"></span>*Figure 16: Entering a custom time zone offset.*

Or the time zone can also be selected from a list of common time zones.

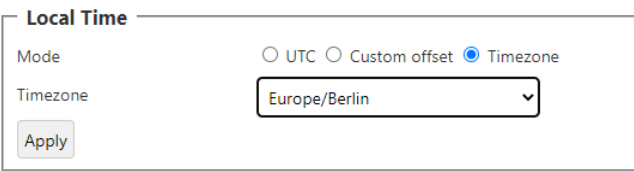

<span id="page-13-4"></span>*Figure 17: The time zone can also be selected from a list of common time zones.*

## <span id="page-14-0"></span>**6.3.Networking settings**

#### <span id="page-14-1"></span>**6.3.1.ETH1 and ETH2**

The default outgoing interface is the interface used by the PDU to transmit data, e.g. for Syslog events, NTP requests,...

#### **Networking**

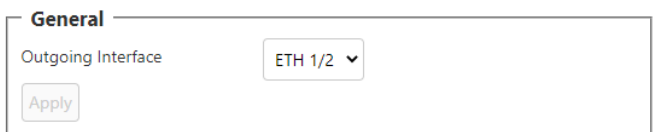

<span id="page-14-2"></span>*Figure 18: Setting the default outgoing interface.*

In the ETH1 section you'll find all the settings for enabling or disabling this port and setting its IP address for both IPv4 and IPv6. By default it uses DHCP. If no IP address is received the Auto-IP function will automatically assign an IP address.

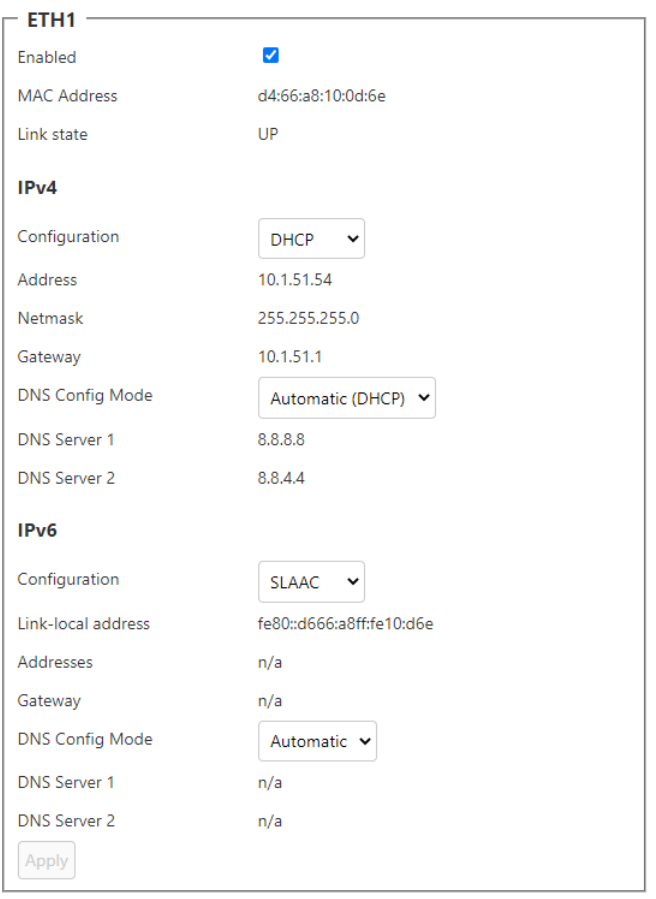

<span id="page-14-3"></span>*Figure 19: Overview of the networking settings for the ETH1 port.*

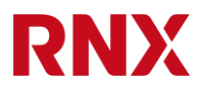

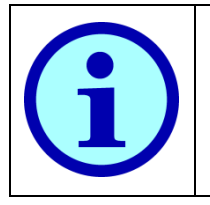

ETH1 and ETH2 are internally connected to a Gigabit switch: when ETH2 is enabled it's always bridged to ETH1 and they both share the same IP address.

ETH3 is a totally independent port and has a different IP address than ETH1/2. ETH3 cannot be bridged to ETH1/2

Because ETH2 is connected to ETH1 via an internal switch, ETH2 can only be enabled or disabled but shares the same settings of ETH1.

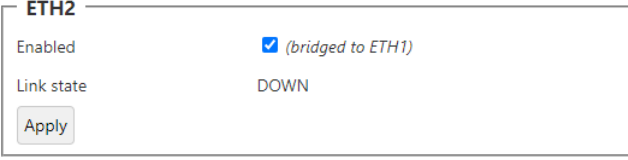

<span id="page-15-1"></span>*Figure 20: Overview of the networking settings for the ETH2 port.*

#### <span id="page-15-0"></span>**6.3.2. ETH3**

ETH3 is an independent port o n a different network interface and has very similar settings as ETH1. ETH3 cannot be bridged to ETH1/2.

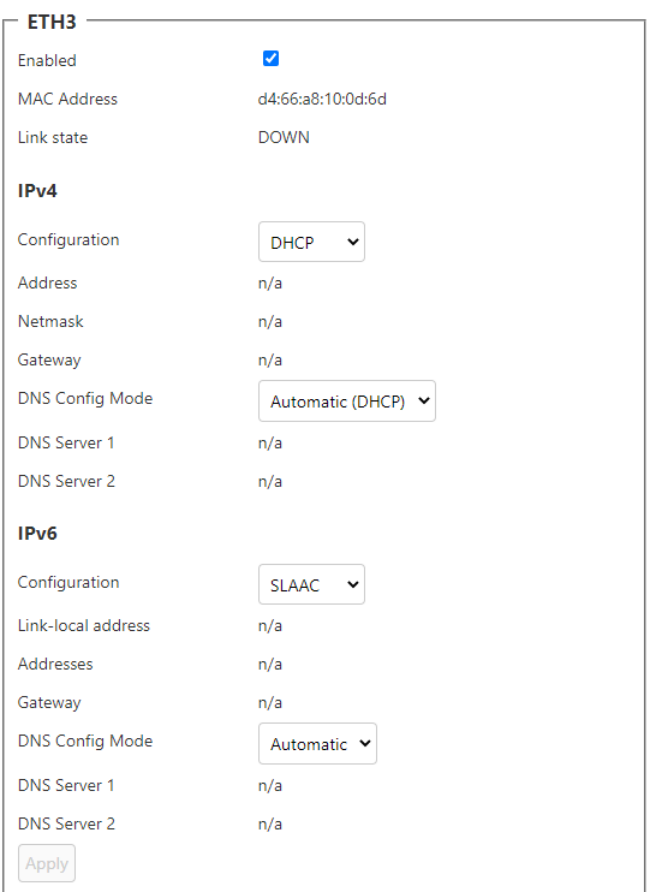

<span id="page-15-2"></span>*Figure 21: Overview of the networking settings for the ETH3 port.*

#### <span id="page-16-0"></span>**6.3.3. STP/RSTP**

The STP/RSTP protocol allows connecting PDUs in a closed network loop to create a redundant connection in case one cable fails. It takes care of automatically breaking the loop at a convenient location and reconnects it in case of a fault. RSTP is enabled by default.

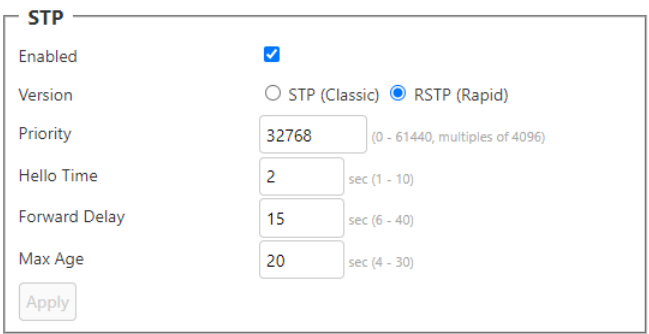

<span id="page-16-3"></span>*Figure 22: STP/RSTP settings.*

#### <span id="page-16-1"></span>**6.4. Services settings**

In the services settings the most important services/protocols can be enabled and configured.

#### <span id="page-16-2"></span>**6.4.1. SNMP**

The SNMP protocol is used by DCIM software to collect data from PDUs and to remotely manage them.

The MIB file describing the data structure of the PDU is required for SNMP control and can be directly downloaded here.

The "Enabled" check box will enable SNMP, both v2 and v3.

To allow SNMP v2 access, enter a password for "Read Community" and/or "Write Community" according to the desired read/write permissions. If no password is given, that access is disabled.

The "Location" and "Contact" information are optional descriptions.

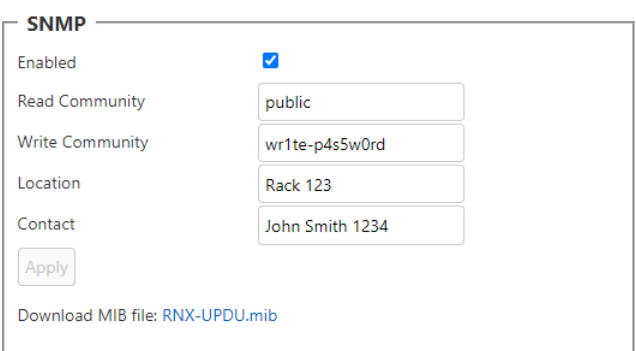

<span id="page-16-4"></span>*Figure 23: SNMP settings.*

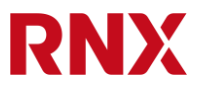

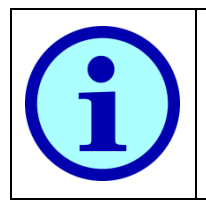

SNMP v3 access rights are defined per user in the user management section. See sectio[n 7.](#page-17-3) If only SNMP v3 is desired, leave both fields "Read Community" and "Write Community" empty to disable SNMP v2 but let the "Enabled" checkbox ticked to still have SNMP active.

#### <span id="page-17-0"></span>**6.4.2. NTP**

To synchronize the internal clock of the PDU the NTP protocol is used. By default it polls pool.ntp.org once every hour.

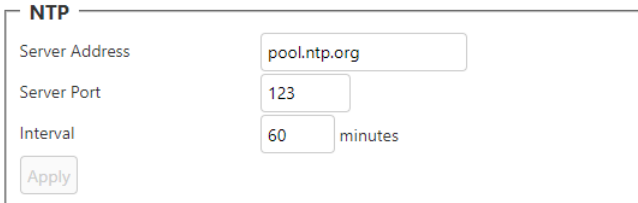

<span id="page-17-4"></span>*Figure 24: NTP settings.*

#### <span id="page-17-1"></span>**6.4.3. Telnet**

The Telent protocol can be used to connect to the command line interface of the PDU, but it's not an encrypted protocol and therefore it's not secure. It's disabled by default as an equivalent secure connection is possible via SSH.

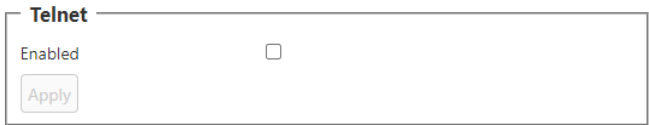

<span id="page-17-5"></span>*Figure 25: Telnet settings.*

#### <span id="page-17-2"></span>**6.4.4. Syslog**

If syslog is enabled, the PDU will send its log events to the specified server. This can be used for monitoring and alarming.

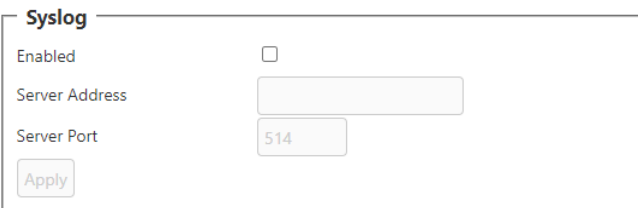

<span id="page-17-6"></span><span id="page-17-3"></span>*Figure 26: Syslog settings.*

## **7. User management**

Administrators have access to the user management menu. From there they can see all the users in the PDU, edit them, delete them and create new users.

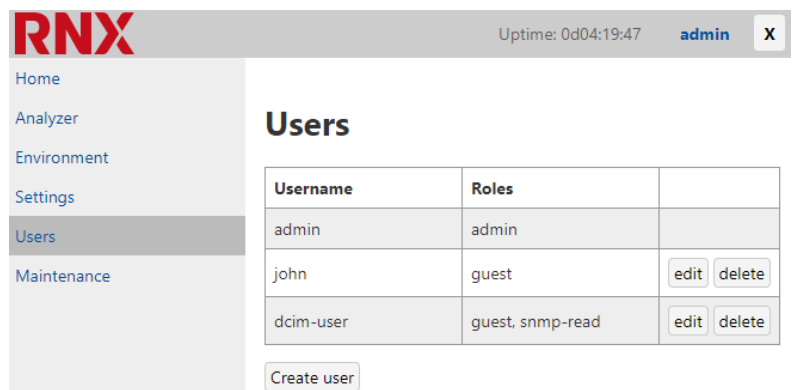

<span id="page-18-1"></span>*Figure 27: User management menu.*

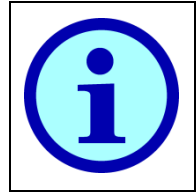

Only administrators have the "Users" menu.

## <span id="page-18-0"></span>**7.1. Creating a new user**

To create a new user, simply click "Create user". Type in the username, select its role(s), set a new password and click "Save".

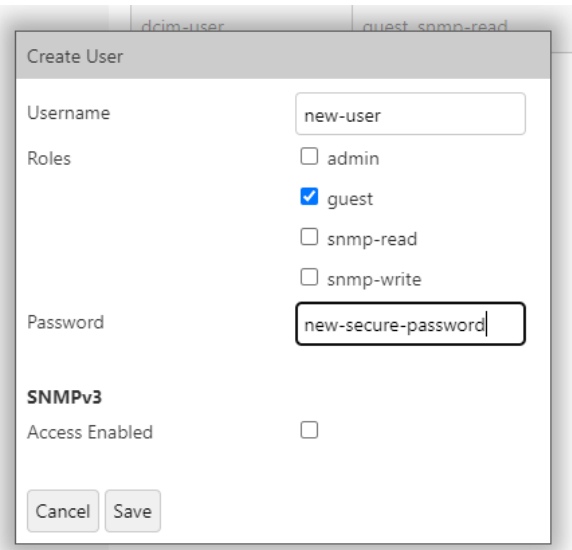

<span id="page-18-2"></span>*Figure 28: Creating a new user.*

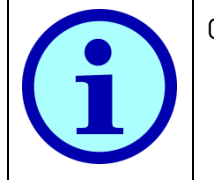

Only guests and administrators can log in to the web interface.

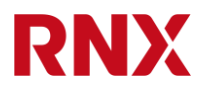

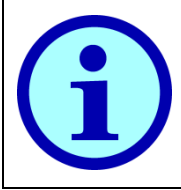

The password must be at least 5 characters long.

## <span id="page-19-0"></span>**7.2.Creating users for SNMP v3**

To use SNMP v3 you need at least one user with an SNMP role. Simply create a new user and tick "snmp-read" and/or "snmp-write" as desired for read and/or write access.

Make sure the "Access Enabled" checkbox is also checked to select the encryption algorithms and passwords. Then click "Save".

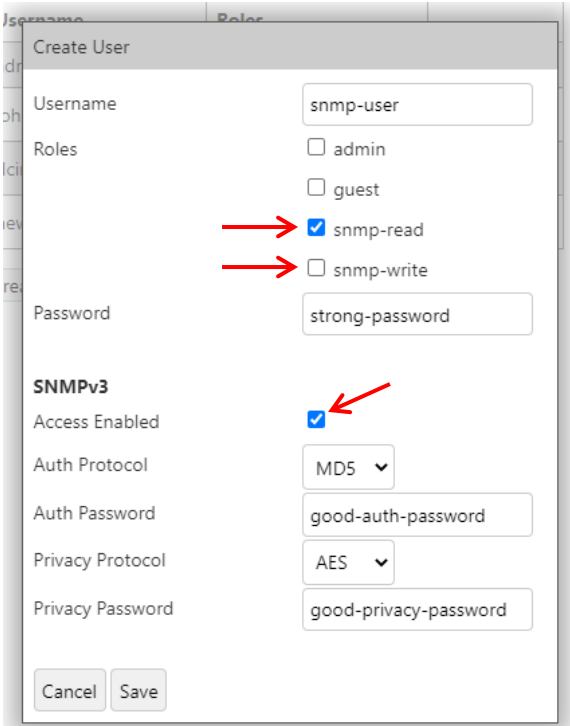

<span id="page-19-2"></span>*Figure 29: Creating a user for SNMP v3.*

SNMP v3 will only work if SNMP is enabled in the SNMP settings (see section [6.4.1\)](#page-16-2).

## <span id="page-19-1"></span>**7.3.Editing an existing user**

Editing a user allows changing its role(s) and its password in pretty much the same way the user was created.

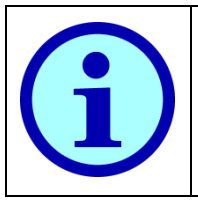

Once created, the username cannot be edited. But that username can be deleted and a new user with the correct username can be created.

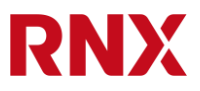

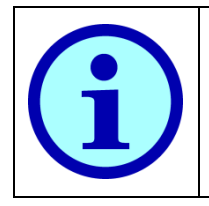

A user cannot edit himself. To change your own password please follow the instructions in section [3.1.](#page-8-0)

## <span id="page-20-0"></span>**7.4.Deleting a user**

To delete a user simply click the corresponding "delete" button and confirm with "Ok".

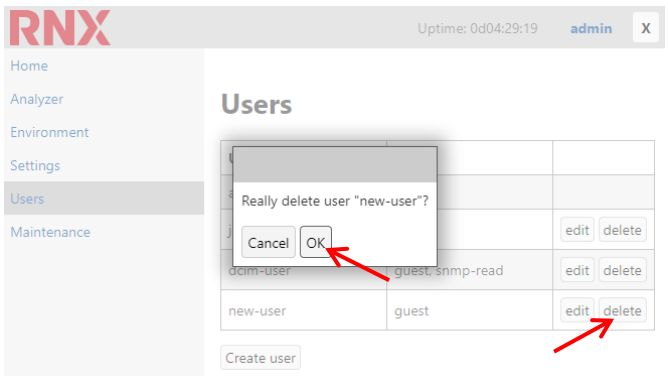

<span id="page-20-2"></span>*Figure 30: Deleting a user.*

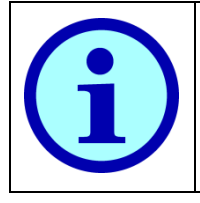

A user cannot delete himself.

## <span id="page-20-1"></span>**8. Maintenance**

The maintenance page allows upgrading the firmware and rebooting the UPDU. The relevant data is shown per module.

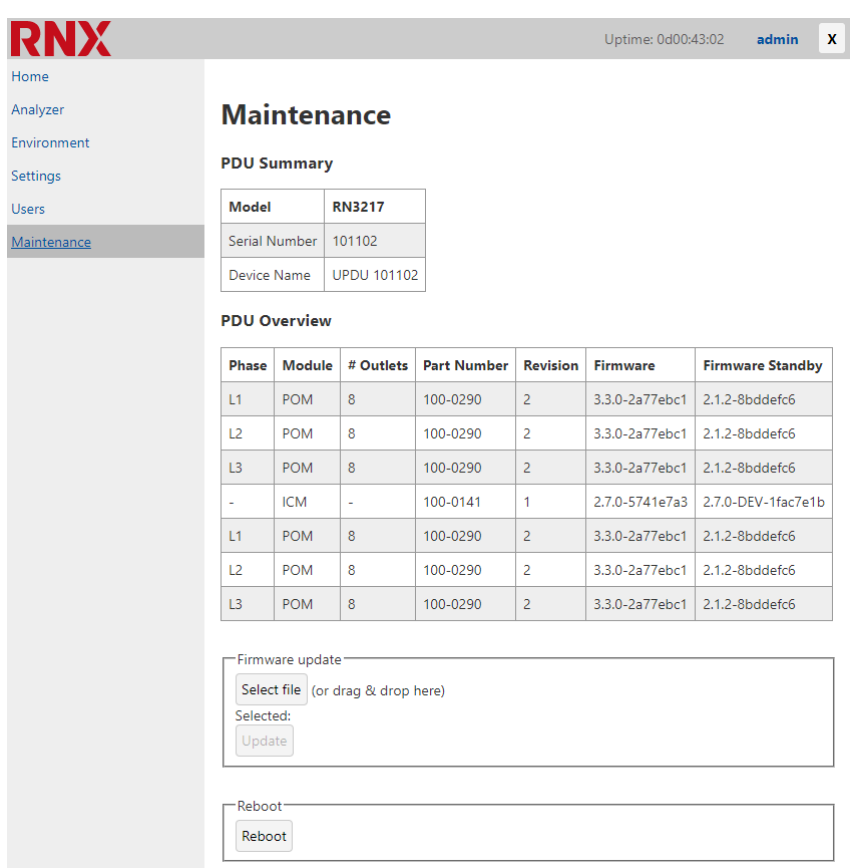

<span id="page-21-1"></span>*Figure 31: Maintenance page of the web interface.*

## <span id="page-21-0"></span>**8.1. Upgrading the firmware**

To update the firmware click on the "Select File" button, point to the desired .bin file and click update. This takes less than a minute. When the upgrade is done a notification will pop up, then you'll have to log in to the PDU again.

<span id="page-21-2"></span>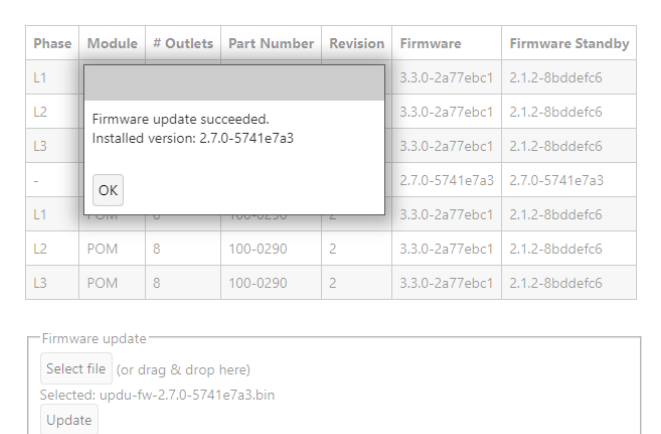

*Figure 32: Successful upgrade operation.*

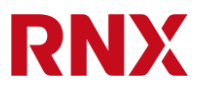

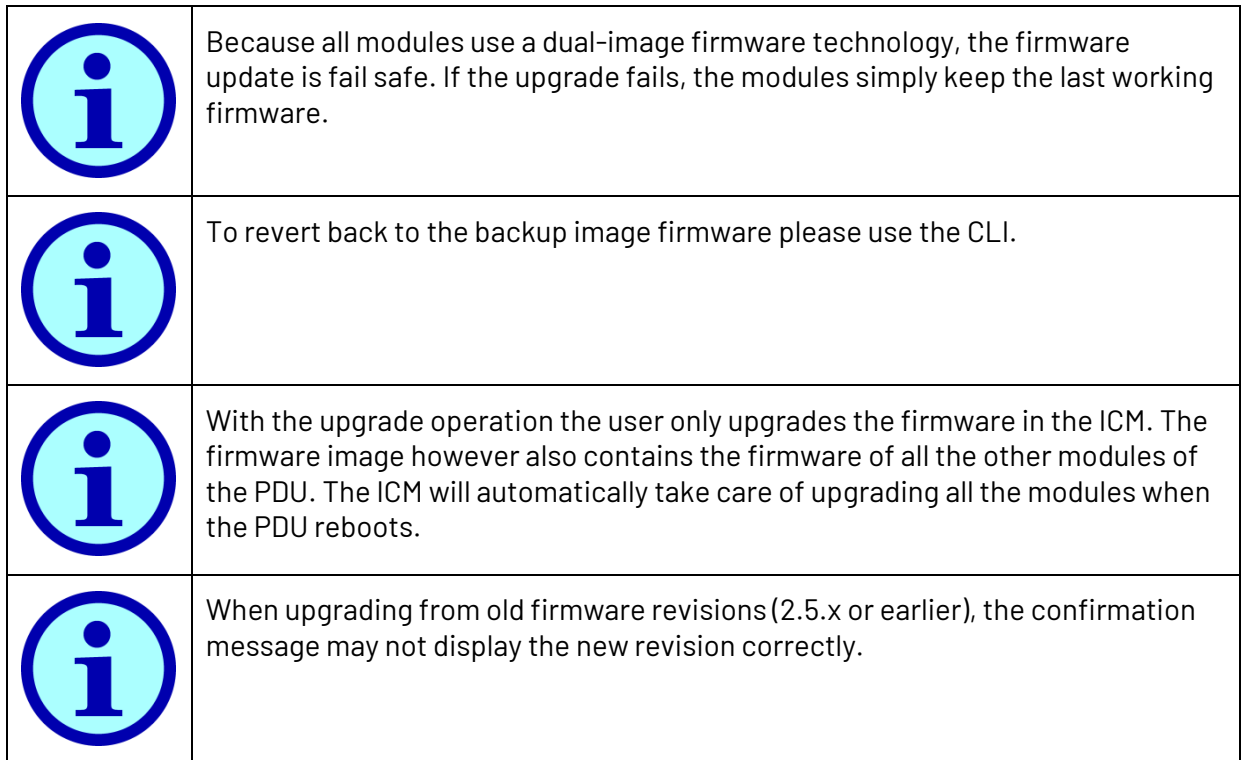

## <span id="page-22-0"></span>**8.2.Rebooting the PDU**

The "Reboot" button will simply ask for confirmation and reboot the PDU. As soon as the PDU boots up you'll have to log in again.

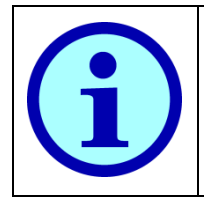

Rebooting the PDU will not reset the internal Ethernet switch on ETH1 and ETH2 that will continue to operate normally, i.e. rebooting a PDU will not break the network chain one may have built with these ports.